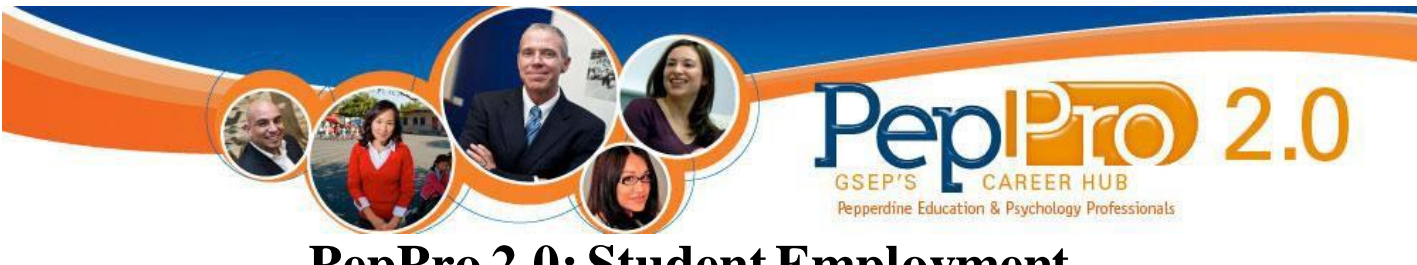

# **PepPro 2.0: Student Employment Faculty/Staff UserGuide**

- You will receive an email Welcome Message that contains your username and password. Please save this email for your records.
- If you have forgotten your password, visit [https://www.myinterfase.com/pepperdine-gsep/employer/.](https://www.myinterfase.com/pepperdine-gsep/employer/) Click on "Forgot your password" and enter your email address. Your password will be sent to your email address.
- To reset your password, contact us at [gsep.careerservices@pepperdine.edu](mailto:gsep.careerservices@pepperdine.edu)

### **How to Post a Job:**

#### **Step 1**

Once you have logged into your account, click on "My Postings" and select "New Posting."

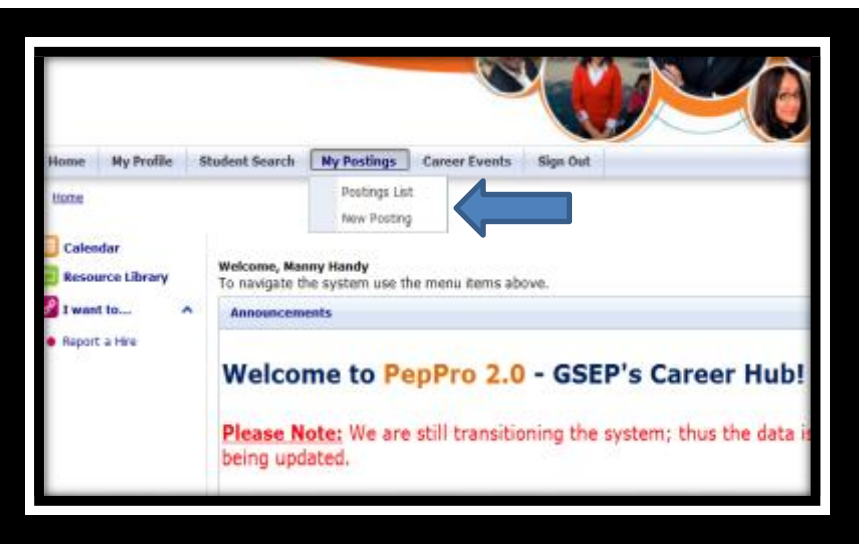

- Fill out the required fields under "Position Information" such as position title, number of openings, days required etc.
- It is important to include how you would like candidates to apply to the position. For example: You may include this information in the section labeled "How to Apply."

#### **Tips on Posting a Job:**

- **Tip 1: Keep information clear**
	- o In order to help keep the job posting clear, be sure to fill out the required sections in the appropriate areas. For example, be sure to include the qualification for the position under the "Qualifications" section rather than under the "Position Description."

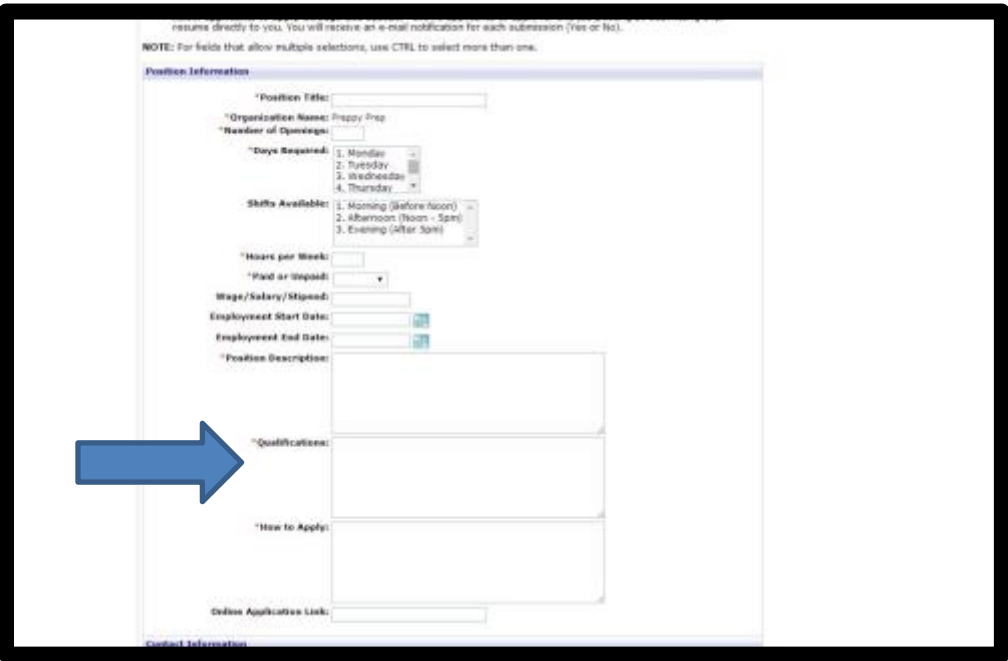

- **Tip 2: Accepting Application through PepPro**
	- o When posting a new position, students will be able to automatically apply for the available position through PepPro. Employers are notified via email that a position has been applied for.

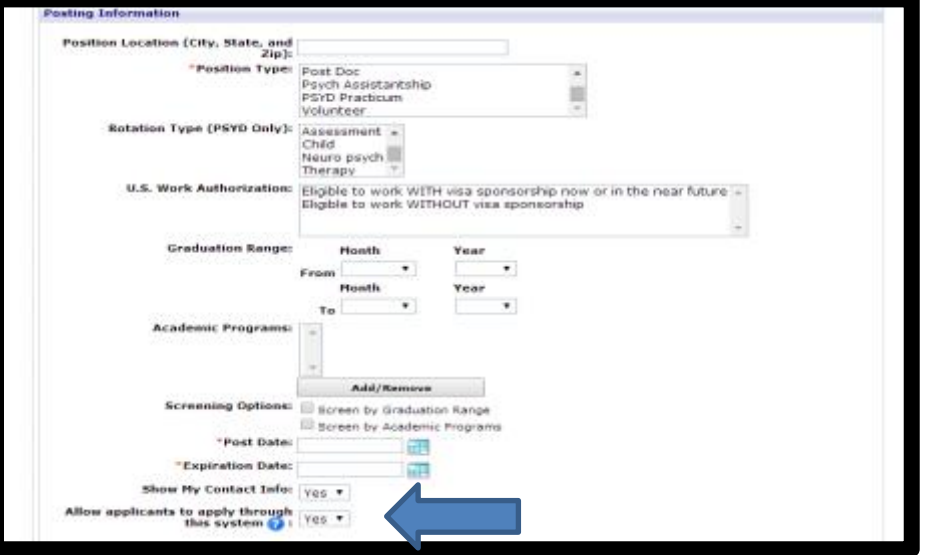

# **Searching for Students:**

- Employers can search for students by clicking on the "Student Search" menu tab.
- To view individual student's profile and resume, click on the students first or last name. You may view the student's default resume by clicking "View Resume."

#### **View Job Activity:**

 To view students that have applied to the position, employers may view the job activity of the posting. Select the position, by going to "My Postings", and clicking on the position you wish to view. Then select "View Activity" on the side bar menu tab "Page Functions." You may now view individual student referrals or create a resume packet by clicking on the appropriate tabs.

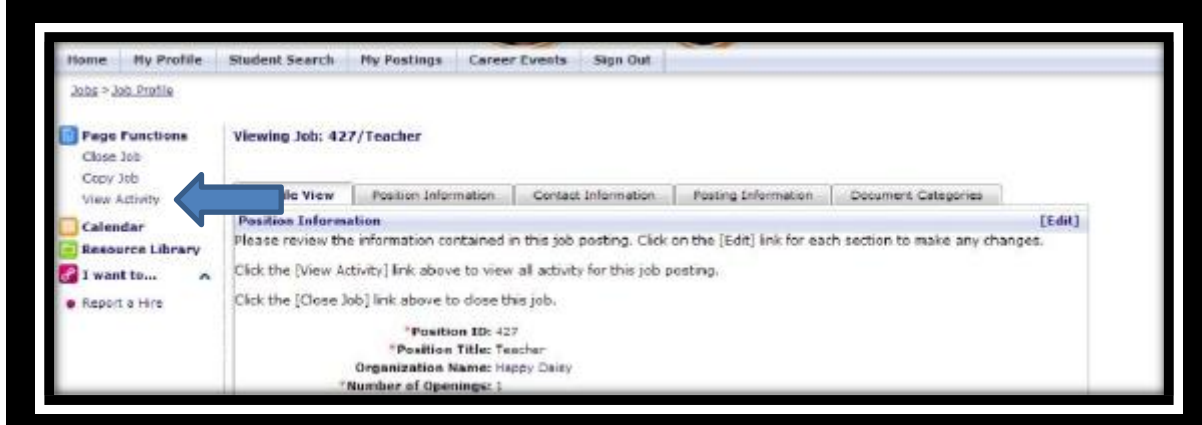

# **Report a Hire:**

Once you have selected a student for your posted position, click Report a Student Employment position.

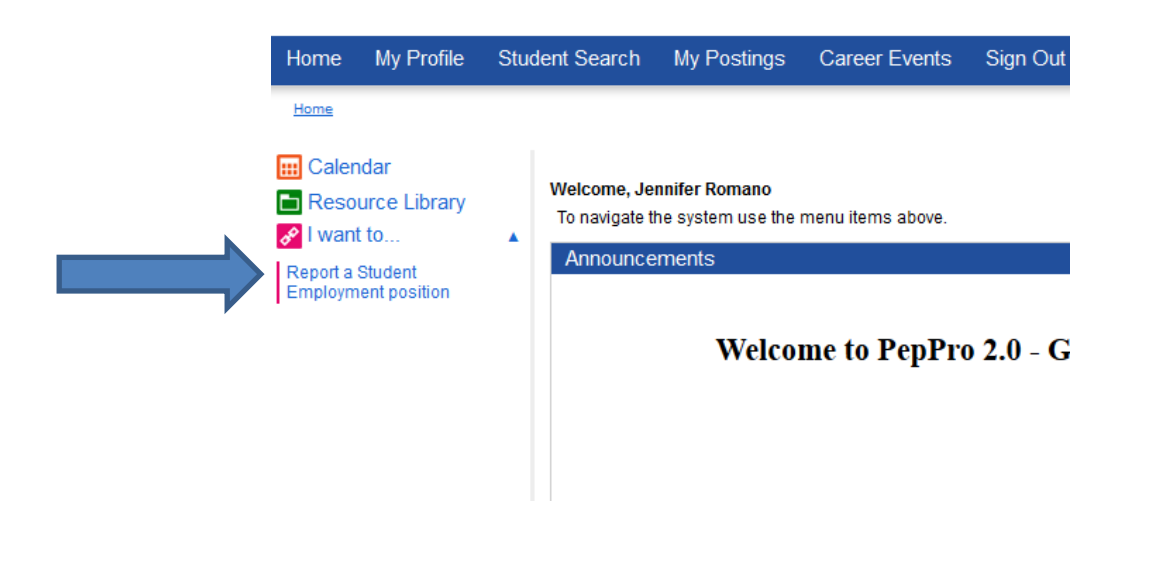

Next, search for the student by name and click Select Student.

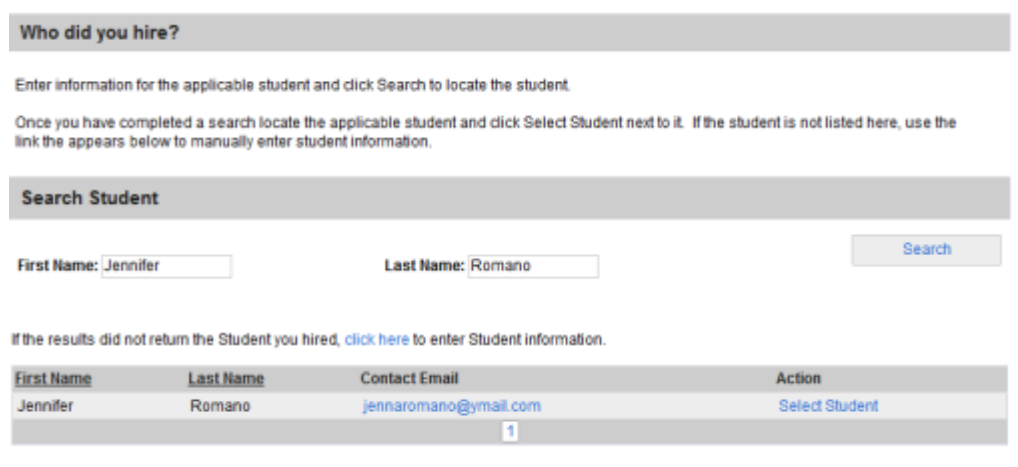

• Select the appropriate position from the list under My Jobs.

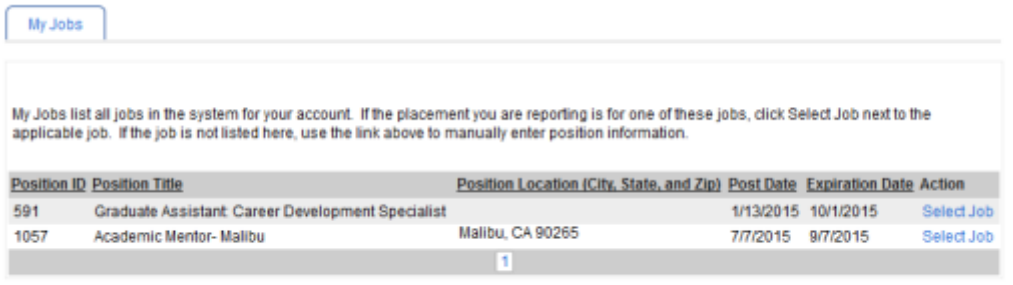

Complete all required/applicable information, and click Finish.

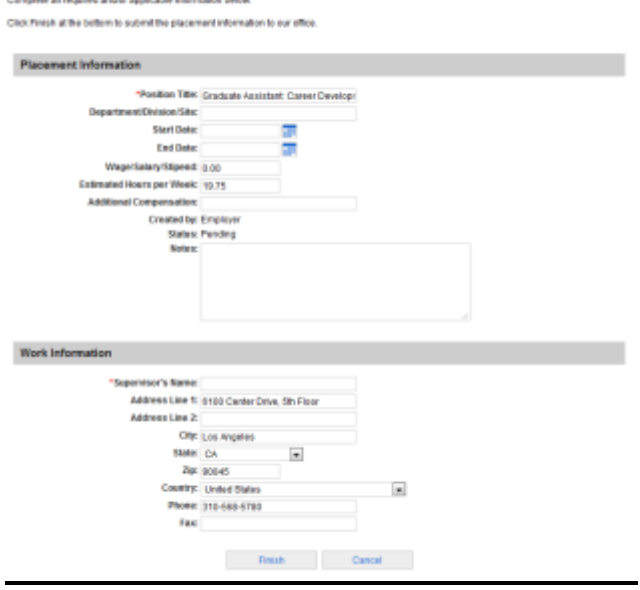

#### **Taking a Position Down:**

 If you no longer need your position posted you may take the posting down by selecting My Postings, Postings List and "Close Job" for the position you want to take down.

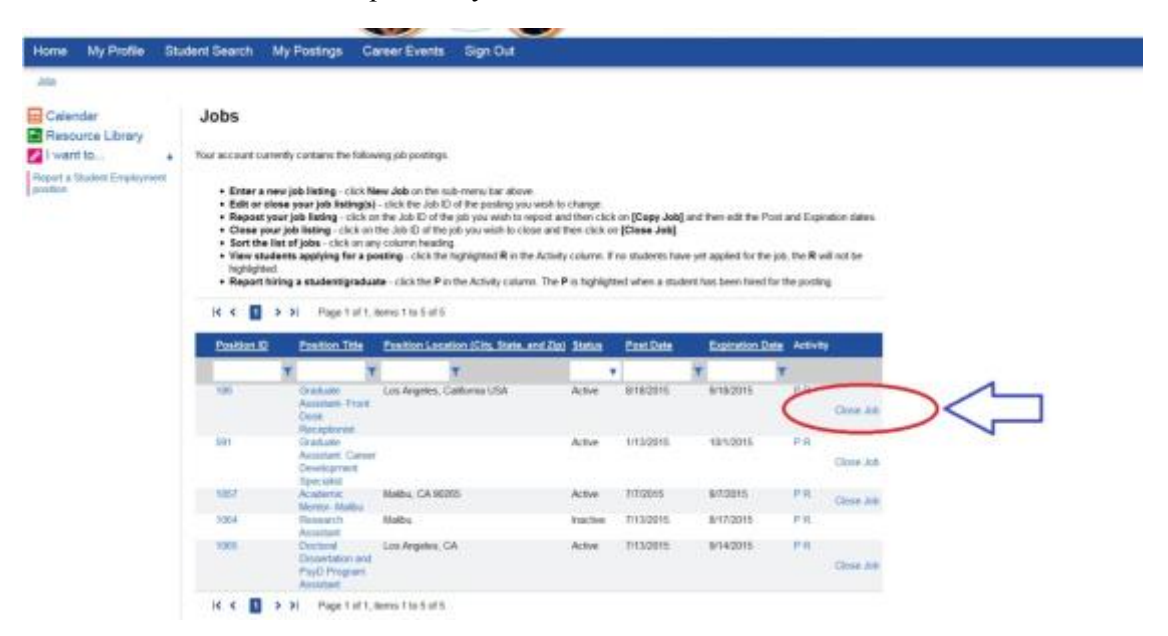